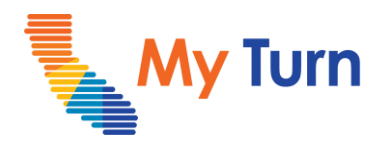

## **Add Tags**

## **Purpose:**

This document is a quick reference guide for adding tags as a Clinic Manager. This is applicable to flu and COVID functionality.

- **1** [Add a Location Tag to an Existing Clinic](#page-1-0)
- **2** [Delete a Location Tag](#page-2-0)

For the latest My Turn educational [materials, please visit EZIZ-](https://eziz.org/covid/myturn/flu/) [Covid](https://eziz.org/covid/myturn/), EZIZ - Flu, [YouTube](https://www.youtube.com/playlist?list=PLZqpl41f-8c9nIjyV-cElYT_1hyeHH1ft) or the Knowledge Center tab on My Turn Clinic

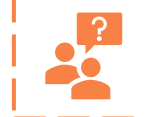

**My Turn Help Desk** Direct Line: 1-833-502-1245, Option 4 Email: My Turn.Clinic.HD@accenture.com

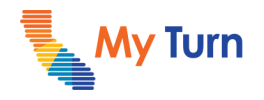

## <span id="page-1-0"></span>**Add a Location Tags to an Existing Clinic**

Location Tags display in the patient portal on My Turn.ca.gov to help patients identify clinics. For information on adding the **Walk–ins Welcome** or **Group Bookings** tags during clinic set up, please see the COVID – Set Up a Clinic Quick Sheet or Flu - Set Up a Clinic Quick Sheet. For more information on Group Bookings, please visit the COVID & Flu Types of Clinics Quick Sheet on [EZIZ.](https://eziz.org/covid/myturn/)

To add a tag to an existing clinic:

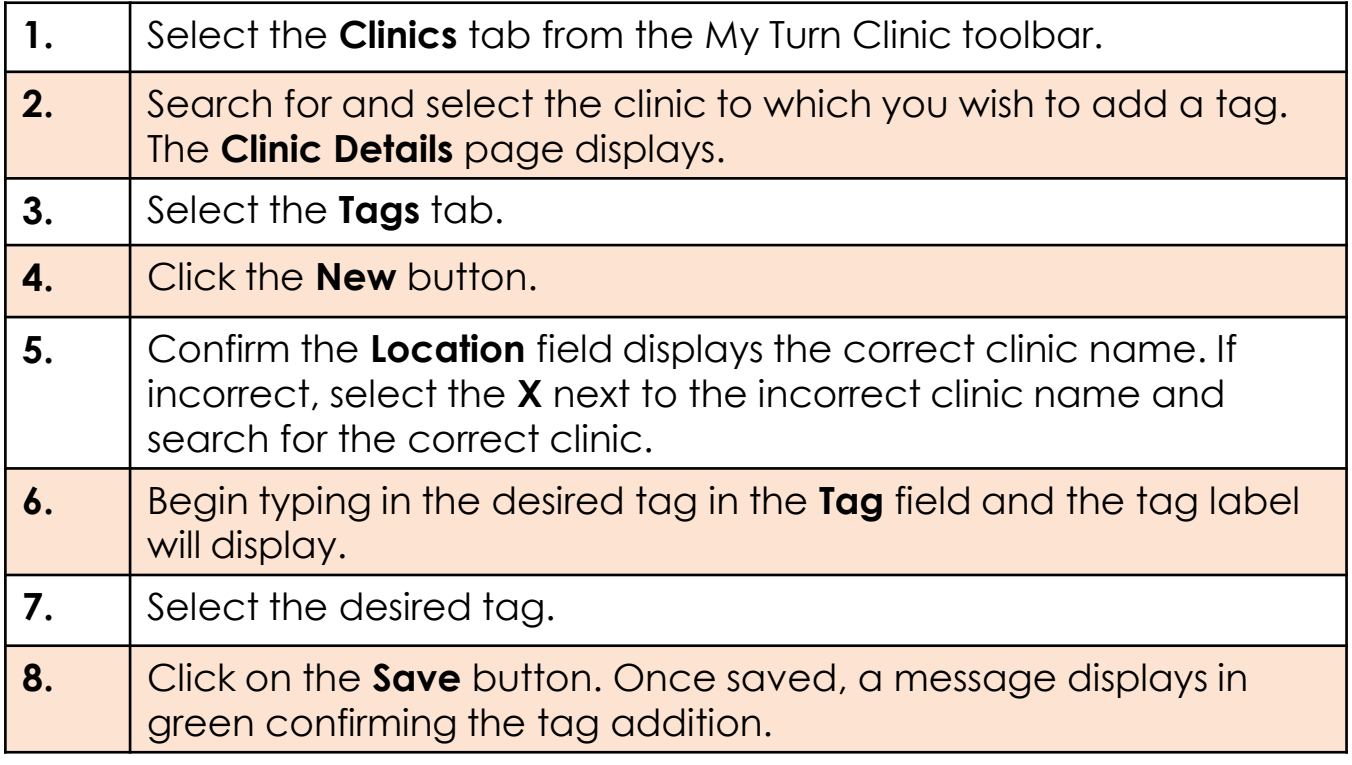

**Note:** It will take approximately 10 minutes for the tag to display with the clinic's details on the My Turn Public scheduling portal.

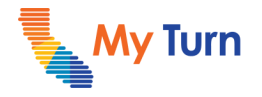

## <span id="page-2-0"></span>**Delete a Location Tag**

Location tags can be deleted if they were added in error or are no longer needed. To delete the location tag of an existing clinic:

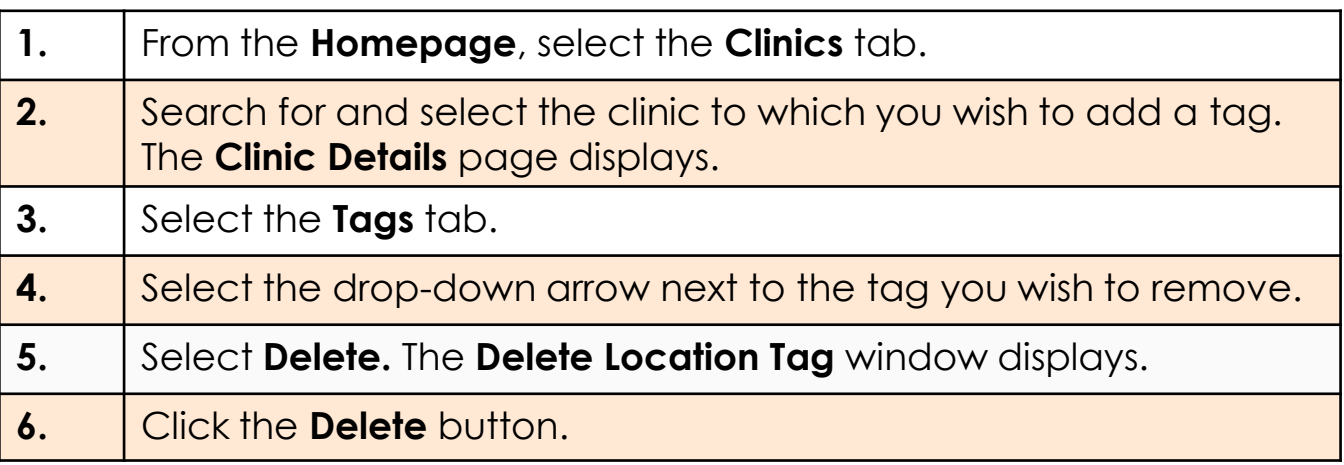

**Note:** Once removed, the tag will no longer display on the My Turn public scheduling portal.